## 如何在 win10 上安裝或移除

## 「金蝶外字管理系統」

## 安裝步驟

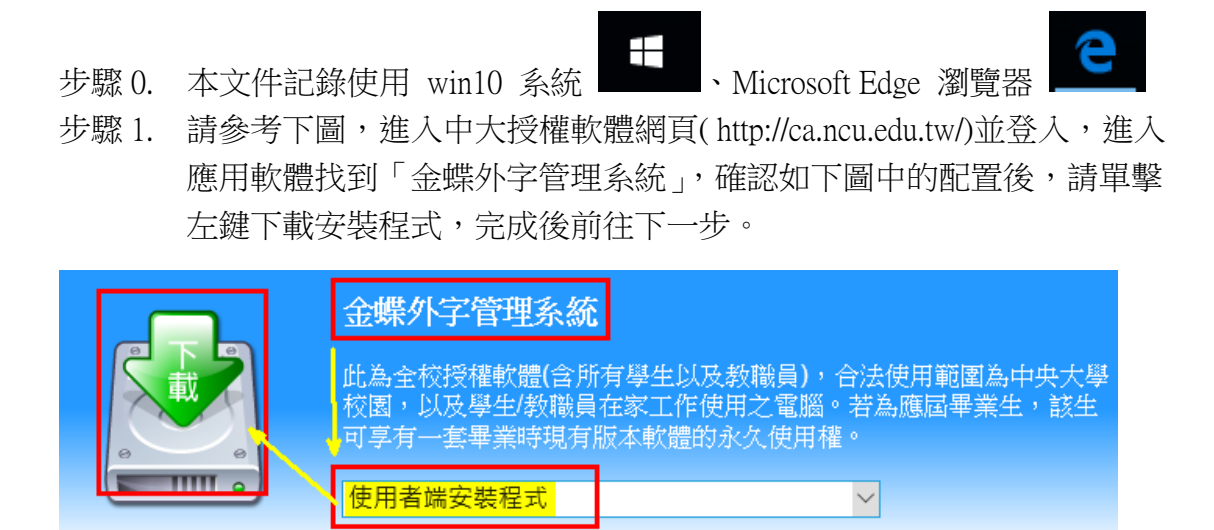

步驟 2. 請參考下圖,在瀏覽器下方可以觀看下載進度,完成下載後請左鍵單 擊執行,完成後前往下一步。

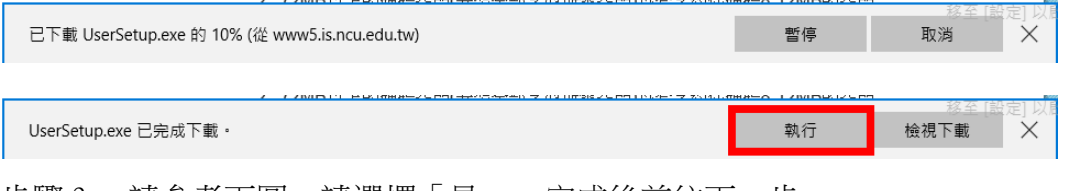

步驟 3. 請參考下圖,請選擇「是」,完成後前往下一步。

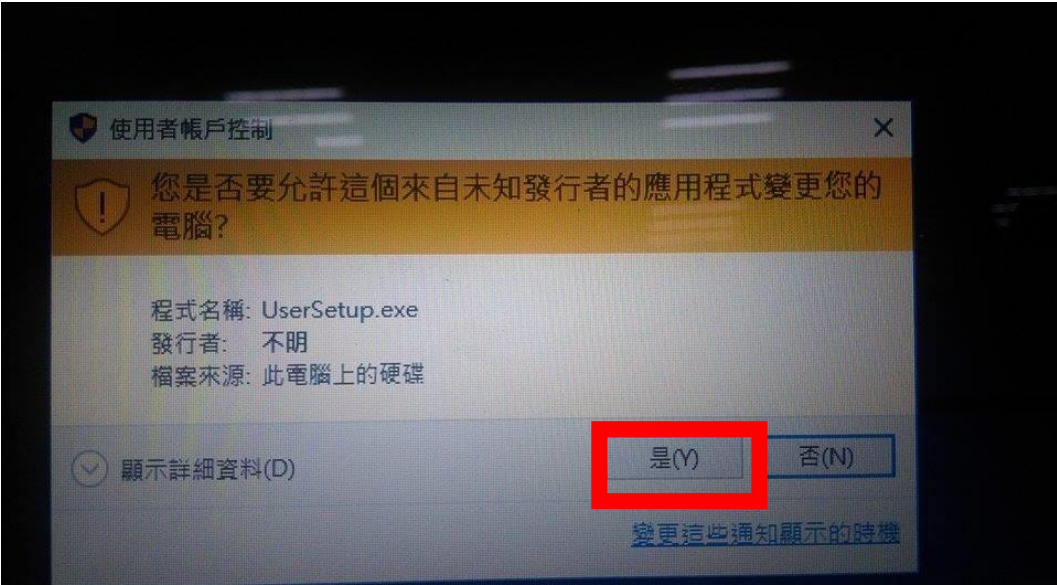

## 步驟 4. 等待安裝進度完成,完成後前往下一步。

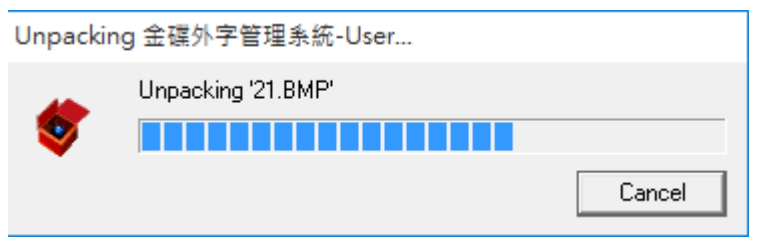

步驟 5. 請參考下圖,請您進入本範例的安裝路徑 C:\Program Files\Gaiji 内,可 以找到啟動的應用程式 鍵雙擊 User point query,完成後前往下一 步。

€ > 4 慨鑑誤 (し:) > Program Files

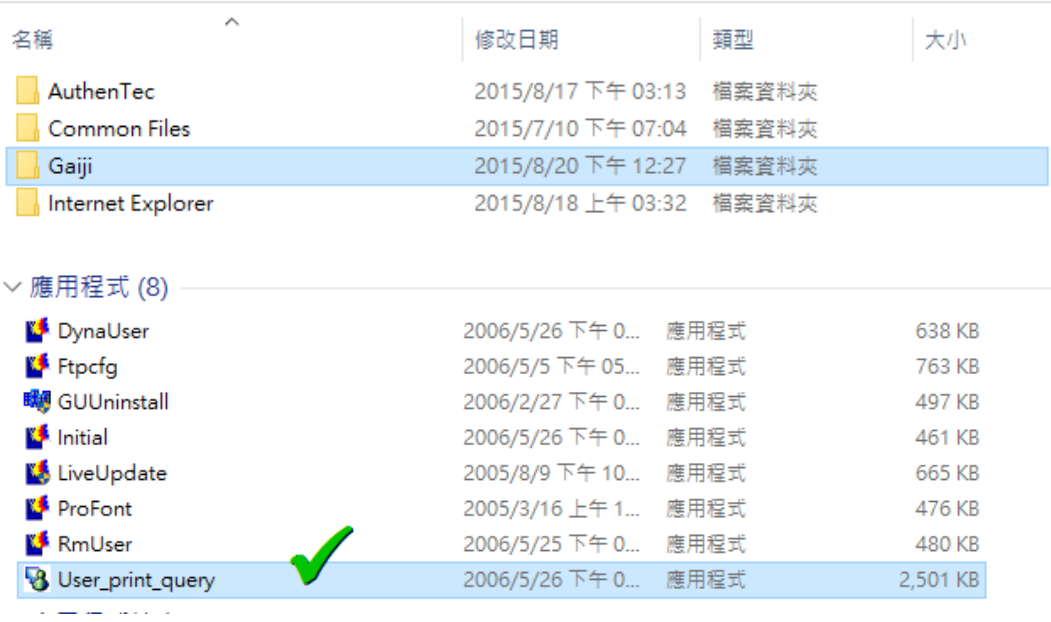

步驟 7. 安裝完成,開始使用「金蝶外字管理系統」。

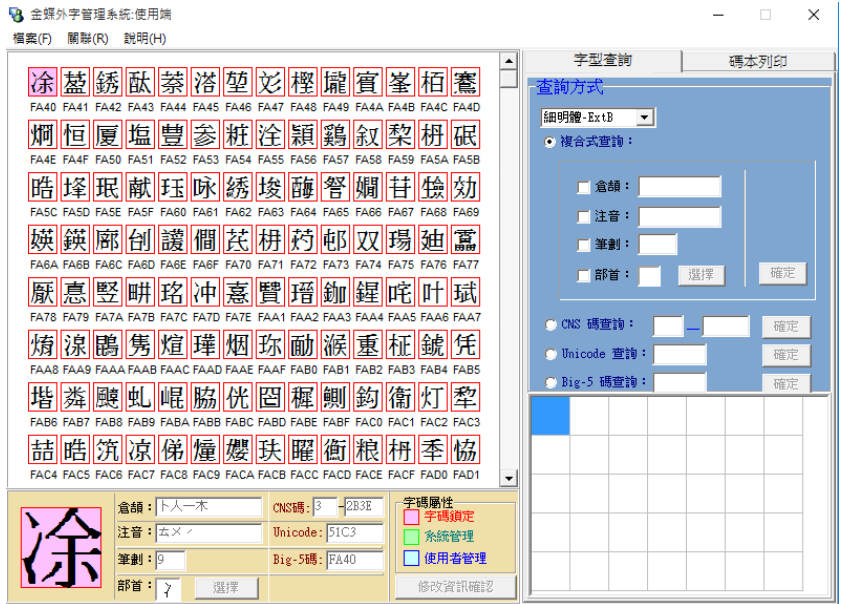